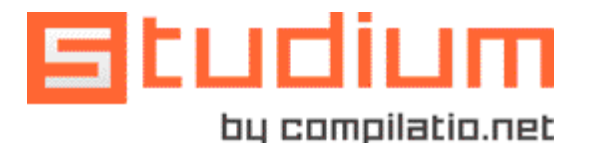

# studium für studenten

Copy & Paste ohne Quellenangaben auffinden Quellenangaben überprüfen Bibliographien erstellen

# **Die Strategie Ihrer Bildungseinrichtung zur Vermeidung von Plagiaten**

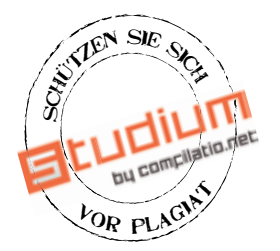

Ihre Bildungseinrichtung hat die Anti-Plagiat-Software Compilatio.net abonniert. Sie können über das Tool Compilatio Studium die Qualität Ihrer Recherchearbeit kontrollieren. Dafür stehen Ihnen zur Verfügung:

- Ein persönliches und streng vertrauliches Konto
- Mehrere Analyseguthaben geschenkt (Analyse über 40 Einheiten zu je 250 Wörtern)

# **Einleitung: Was ist ein Plagiat?**

Ein Plagiat liegt vor, wenn die Arbeit einer anderen Person als eigene Arbeit ausgegeben wird. Es handelt sich um eine Fälschung und ein Vergehen. Fehlende Quellenangaben gelten als Plagiate - unabhängig davon, ob es sich um Internet-Seiten, gedruckte Dokumente oder andere Quellen handelt.

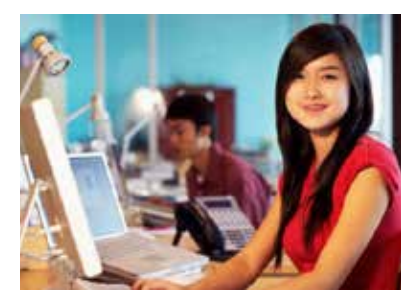

# **Risiken für den Plagiator**

Der Nachweis eines Plagiats kann schwere disziplinarische Sanktionen nach sich ziehen (schlechte Beurteilungen, Ausschluss, Aberkennung eines Abschlusses

usw.). Ein Plagiat schadet nicht nur dem Plagiator. Der Ruf der besuchten Bildungseinrichtung wird ebenfalls in Mitleidenschaft gezogen. Und denken Sie an Ihre Online-Reputation: Das Internet hat ein "Elefantengedächtnis"!

#### **Beispiele für Plagiate**

- Wörtliche Übernahme eines Abschnitts aus einem Buch/einer Web-Seite, ohne ihn in Anführungszeichen zu setzen und ohne Quellenangabe
- Einfügen von Bildern, Grafiken, Daten usw. aus externen Quellen ohne Angabe ihrer Herkunft
- Wiedergabe der Idee eines Autors in eigenen Worten ohne Quellenangabe
- Teilweise oder vollständige Übersetzung eines Textes ohne Angabe seiner Herkunft<sup>1</sup>

#### **Plagiate vermeiden**

Die methodischen Regeln zur Vermeidung von Plagiaten finden Sie im Leitfaden "**Die wichtigsten Regeln zur Vermeidung von Plagiaten**" von Compilatio.net, der auch unter folgender Adresse verfügbar ist: http://content.compilatio.net/documents/brochure/FR\_COMPILATIO-GUIDE-ETUDIANT\_EVITER-LE-PLAGIAT.pdf

# **Weiterführende Informationen:**

- Verwaltung von Literaturangaben: www.endnote.com, www.refbase.net, www.zotero.org
- u **Weitere Informationen zu den methodischen Regeln:** www.compilatio.net/comment-prevenir-le-plagiat/, www.bibliotheques.uqam.ca/plagiat,
- u **Weitere Informationen zu Ihren Rechten:** www.inpi.fr, www.responsable.unige.ch

# **Einführung in die Software Studium**

#### **Funktionsweise**

Die Software Studium ist ein Tool zur **Selbstkontrolle und Hilfe bei der Erstellung von Bibliographien für Studenten** sowie zur **Vermeidung und Erkennung von Plagiaten vor der Abgabe**, damit Ihre Arbeit das von Ihrem Professor erwartete Niveau wissenschaftlicher Praxis erreicht. Die Software wird **direkt im Internet verwendet und muss nicht installiert werden.**

Sie verfügen über **von Ihrer Bildungseinrichtung bereitgestellte Guthaben** für seine Verwendung. Sie können Ihr Konto ausgehend von der Startseite jederzeit direkt aufstocken und **Ihre analysierten Arbeiten aufbewahren**, solange Sie möchten.

#### **Mit welchen Dokumenten werden Ihre Arbeiten verglichen?**

Wenn Sie Ihre Arbeiten in einem elektronischen Format in Ihr Konto laden, erhalten Sie einen Vergleich mit einer Vielzahl von Internet-Seiten, Veröffentlichungen, Word-, Excel-, Powerpoint-, PDF-Dokumenten usw., die im Internet frei zugänglich sind.

Sie können sich eine eigene Datenbank erstellen, indem Sie alle für Ihre Recherchearbeiten verwendeten Dokumente in Ihre **Referenzbibliothek** laden. Sie können so überprüfen, ob diese Quellen richtig zitiert wurden.

**Ihre Dokumente werden nicht registriert und nie untereinander verglichen. Magister und Studium sind zwei völlig unabhängige Datenbanken. Lehrkräfte haben zu keinem Moment Zugriff auf Ihre Dokumente.**

#### **1- Zugriffscodes und Verbindung mit Ihrem Konto:**

Die Codes werden Ihnen per E-Mail direkt von Compilatio.net zugesendet.

• Sie haben Ihre Verbindungsdaten erhalten: Rufen Sie die Website www. compilatio.net auf, klicken Sie auf den Link **Verbindung** und melden Sie sich an.

• Sie haben die E-Mail mit Ihren Verbindungsdaten nicht erhalten: Überprüfen Sie

**Bompilatio** DIPI O

Startseite von Compilatio.net

# Ihren Spam-Filter und den Ordner für Junk-E-Mail. Sie können sich auch an den Compilatio.net-Administrator Ihrer Einrichtung wenden. Wenn Sie den Administrator nicht kennen, benachrichtigen Sie uns: support@compilatio.net

#### **2- Laden des Dokuments:**

Willkommen auf der Startseite Ihres Studium-Arbeitsbereichs!

Oben rechts werden die verbleibenden Analyseguthaben und der verwendete Speicherplatz angezeigt.

Links werden die Registerkarten Ihres STANDARDORDNERS, Ihrer PERSÖNLICHEN BIBLIOTHEK und Ihres PAPIERKORBS angezeigt.

Klicken Sie auf **Dokument hinzufügen**, um Ihre erste Arbeit zu analysieren, wählen Sie dann das Dokument aus und bestätigen Sie den Ladevorgang.

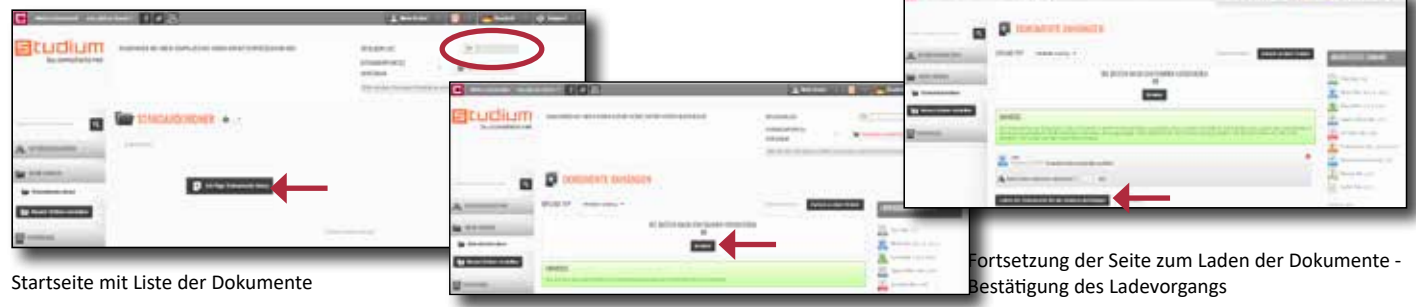

Seite zum Laden der Dokumente, mit Angabe der unterstützten Dateitypen

# **3- Analyse der Ergebnisse:**

Sie können per Klick auf die Schaltfläche **Zurück zur Liste der Dokumente** auf Ihre Startseite zurückkehren, um die Überprüfung Ihres Dokuments in Echtzeit zu verfolgen.

Für dieses Dokument hat Studium **27 % Übereinstimmung mit dem Internet** festgestellt. Das heißt, dass 27 % des Inhalts dieses Dokuments

identisch in verschiedenen Websites oder Online-Dokumenten im Internet gefunden wurden.

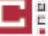

 $\mathbf{H}$  $\alpha$ 

#### **4- Interpretation der Ergebnisse:**

Studium gibt den Grad der Übereinstimmungen insgesamt und die verschiedenen Kategorien der gefundenen Quellen in der Reihenfolge ihrer Relevanz an.

#### **Sehr wahrscheinliche Quellen:**

Liste der Quellen, die mit der größten Wahrscheinlichkeit für Ihre Recherchearbeit verwendet wurden und mit denen Studium einen relativ hohen Übereinstimmungsgrad gefunden hat.

#### **Wenig wahrscheinliche Quellen:**

Liste der Quellen, die vielleicht für Ihre Recherchearbeit verwendet wurden und für die einige Übersteinstimmungen gefunden wurden.

#### **Unwahrscheinliche Quellen:**

Liste der Quellen, in denen Studium nur ganz wenige Übereinstimmungen gefunden hat.

# **5 - Schlussfolgerungen aus der Analyse und Interpretation der Ergebnisse:**

Wir bieten Ihnen "schlüsselfertig" alle erforderlichen Hinweise, um die fehlenden Angaben in Ihrer Bibliographie zu finden. Studium tritt in keinem Fall an die Stelle Ihres eigenen Urteils oder an die Stelle des Urteils Ihrer Lehrer. Die Ergebnisse und die farbigen Markierungen haben lediglich **Informationscharakter**:

#### **Ergebnisleiste:**

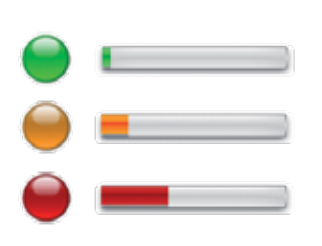

 **Grün:** weniger als 10 % Übereinstimmung zwischen Ihrem analysierten Dokument und den gefundenen Quellen. Diese Arbeit ist fast vollständig eine Eigenproduktion, Studium hat nur sehr wenig Übernahmen von anderen Autoren gefunden.

**Orange:** 10 - 35 % Übereinstimmung zwischen Ihrem Dokument und den gefundenen Quellen. Dieses Dokument enthält zahlreiche Zitate und Übernahmen von anderen Autoren. **Überprüfen Sie, ob auf alle diese Quellen richtig verwiesen wurde.**

**Rot:** über 35 % Übereinstimmung zwischen dem analysierten Dokument und den von Studium gefundenen Quellen.

Dieses Dokument stützt sich sehr stark auf die Texte anderer Autoren. **Überprüfen Sie die Länge Ihrer Zitate**, ob auf alle Quellen richtig verwiesen wurde und ob der **Eigenanteil umfangreich genug ist.**

eine Quelle zu IGNORIEREN

#### **Zitate und Text in Anführungszeichen:**

Zur Vermeidung von Unklarheiten und Interpretationsfehlern haben wir uns dafür entschieden, **Zitate in Anführungszeichen nicht** vom Fließtext **zu unterscheiden. Studium analysiert daher automatisch alle Sätze zwischen Anführungszeichen.** Es ist Ihre Aufgabe, die Zitate und Sprichwörter aufzufinden, deren Quellen richtig angegeben wurden. Im Allgemeinen variiert der Übereinstimmungsgrad bei einer Datei mit vielen Zitaten (z. B. Rechtsverordnungen) zwischen 10 % und ca. 50 %.

In diesem Fall können Sie Ihre Ergebnisse **durch Aktivierung der Funktion Ignorieren** verfeinern.

## **Weitere Optionen**

#### **6- Verfeinerung der Ergebnisse:**

Studium bietet Ihnen die Möglichkeit, die Ergebnisse zu verfeinern, um den Genauigkeitsgrad zu erhalten, der Ihnen angemessen erscheint.

Diese Verfeinerung ermöglicht Ihnen, nach und nach anstelle des **Übereinstimmungsgrads den Prozentanteil der Plagiate** zu erhalten.

Nehmen Sie dann die erforderlichen Korrekturen vor, um ein Dokument ausreichender Qualität zu erhalten.

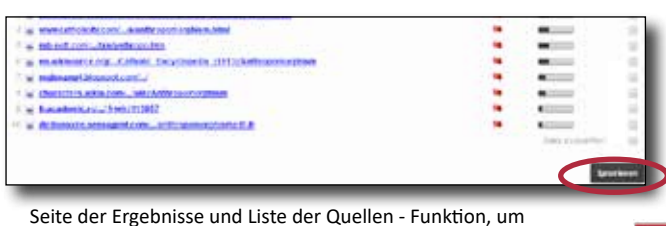

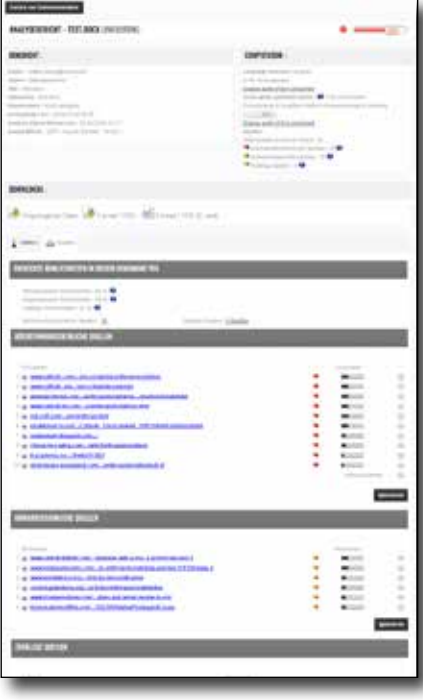

# **In welchen Fällen empfiehlt sich eine Verfeinerung der Ergebnisse?**

- Wenn Sie festgestellt haben, dass in Ihrer Bibliographie korrekt auf die Quelle/Website verwiesen wird
- Wenn Sie vermuten, dass eine Quelle/Passage fehlerhaft ist
- Wenn Sie Ihr Dokument bereits analysiert haben, und Sie es nicht mit seiner neuen Version vergleichen möchten

Aktivieren Sie die Funktion **Ignorieren** und Studium **wird Ihre Änderungen in der Berechnung des neuen Übereinstimmungsgrads berücksichtigen.**

## **7 - Entfernen von Registrierungen; Vertraulichkeit und Referenzbibliothek:**

Alle Dokumente, die Sie in Ihr Konto laden, sind standardmäßig nicht mehr in der Datenbank von Compilatio Studium oder in Ihrer eigenen Datenbank (Referenzbibliothek) registriert. Sie werden daher mit keinem künftig von Ihnen analysierten Dokument mehr verglichen.

Sie können sich aus verschiedenen Gründen für eine Registrierung Ihrer Dokumente entscheiden:

- Sie registrieren nach und nach die für Ihre Recherchen verwendeten Referenzdokumente und **erstellen sich eine eigene Referenzbibliothek,** um alle Copy & Paste-Vorgänge bei Ihrer endgültigen Analyse problemlos zu kontrollieren.
- Sie möchten die einzelnen Versionen Ihrer Arbeit im Lauf der Zeit vergleichen und die Änderungen anzeigen.

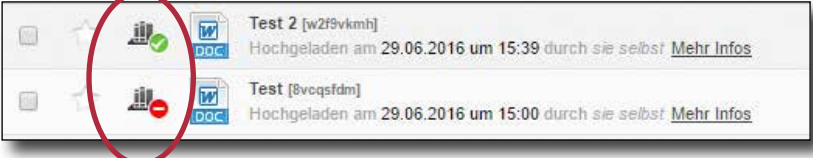

Startseite Ihres Kontos - Linke Registerkarte - REFERENZBIBLIOTHEK: Symbole für nicht registriert/registriert

## **Arbeiten an Lehrkraft senden:**

Ihre Lehrkräfte haben ebenfalls Zugriff auf eine Software zur Plagiatserkennung (Compilatio Magister) mit Ihren eigenen Konten und ihrer eigenen Datenbank. Dank eines Systems zur Erfassung von Dokumenten **können Sie Ihre Arbeit direkt an die Compilatio Magister-Konten Ihrer Lehrkräfte senden.** Diese Arbeiten werden dann von Ihren Lehrkräften analysiert.  $\triangleq \mathcal{Q}$  . [] worksworeplate with Eurier

#### **Ablieferung von Arbeiten per Formular:**

- 1. Kopieren Sie die von Ihrer Lehrkraft angegebene **Adresse (URL) der Seite für die Erfassung** (wird für jede Erfassung von Arbeiten geändert) in Ihren Browser.
- 2. Das **Erfassungsformular** wird angezeigt: Füllen Sie das Formular aus und geben Sie Ihre E-Mail-Adresse an, um eine Empfangsbestätigung zu erhalten.
- 3. Wählen Sie Ihre Arbeit aus, laden Sie sie und **bestätigen Sie den Versand**.
- 4. Sie werden die Empfangsbestätigung 10 Min. später in **Ihrer Mailbox** vorfinden.

#### **Ablieferung von Arbeiten per E-Mail:**

Wählen Sie den Versand per E-Mail, wenn Ihre Arbeit mehrere Dateien umfasst. E-Mail-Adresse:remise@compilatio.net -

**Achtung:** Vergessen Sie nicht, alle Ihre Dateien als Anlage beizufügen und **im Betreff Ihrer E-Mail die Kennung der laufenden Erfassung anzugeben, die im linken Teil des Online-Formulars angegeben wird**.

# **Hilfe**

**Wenn Probleme auftreten,** können Sie sich jederzeit **über das Kontaktformular auf der Startseite an uns wenden,** wir werden Ihnen so schnell wie möglich antworten.

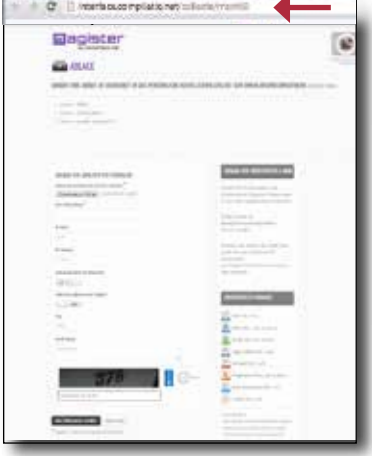

Formular zur sicheren Erfassung

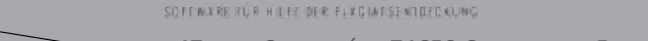

ompilatio:

www.compilatio.net - 47, rue Cassiopée - 74650 Chavanod - Frankreich